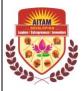

## ADITYA INSTITUTE OF TECHNOLOGY AND MANAGEMENT TEKKALI – 532 201 (AN AUTONOMOUS INSTITUTION) EXAMINATION BRANCH

## **NOTIFICATION**

## IV B.TECH II SEMESTER REGULAR EXAMINATIONS AR16 REGULATION

(From 2016 Admitted Batch & 2017 Lateral Entry Admitted Batch Only)

**SEPTEMBER-2020** 

CANDIDATES APPEARING FOR THE ABOVE EXMAINATIONS COMMENCING FROM 22-09-2020 ARE INFORMED THAT THE EXAMINATIONS WILL BE CONDUCTED IN OUR COLLEGE ONLY. THE APPLICATIONS WILL BE RECEIVED AS PER THE TIME SCHEDULE GIVEN BELOW

I ACT DATE

| EXAM REGISTRATION         | LASIDATE   |
|---------------------------|------------|
| Without Late Fee          | 10-09-2020 |
| With Late Fee of Rs.100/- | 12-09-2020 |
| With Late Fee of Rs.500/- | 14-09-2020 |

EVAM DEGISTRATION

| EXAMINATION FEE                                          |             |
|----------------------------------------------------------|-------------|
| FOR WHOLE SEMESTER EXAMINATION (INCLUDING PC & CGCM FEE) | Rs. 1,600/- |

- **Note-1**: (i) The HODs are requested to verify the eligibility of the candidates for Registration of examinations in respect of malpractice/ court cases.
  - (ii) The HODs are requested to inform the students that mere payment of Examination fee does not guarantee eligibility for appearing of examinations.
  - (iii) The Necessary Examination fee should be paid **through online** from **05-09-2020**.
- Note-2: Visit our college website for Online Examination Fee Payment, see the step by step Instructions below for online Examination fee payment. You will not be allowed to pay Examination Fee through online payment, if you have any Fee dues for the previous Academic Year.

And Management
JEKKALI - 532 201

**PRINCIPAL** 

DATE: 04-09-2020

## Step by step instructions for online examination Fee payment.

Step1: Browse www.adityatekkali.edu.in

Step2: Click on student portal

Step3: Login with student ID

Step4: Click on click here for regular examination fee.

Step5: Click on Tab submit Fee details.

Step6: Type the characters you seen in the Picture box.

Step7: Click on Tab go to payment.

Step8: Scan QR CODE with mobile and pay by Phone pay or Google pay (OR) Select an option to pay for Paytm, Debitcard, Netbanking, Creditcard etc.

Step9: If payment is successful Fee payment process is completed. Go back to Step 4 click on Tab

Examination cell – Online payment – Regular/Supply Fee receipts – Enter Exam type R, Sem IV/II

SEM,Month/Year :: Sep 2020 Then Click Tab View receipt, Save receipt and preserve copy with you for future use

Note1 : Visit our college website for Online Examination Fee Payment, see the above step by step instructions for online Examination fee payment. Students will not be allowed to pay Examination Fee through online payment if you have any fee dues for the previous Academic Year.

Note2 While making online payment do not click on any other links or tabs, follow the step by step instructions for hassle free Online Examination Fee Payment.